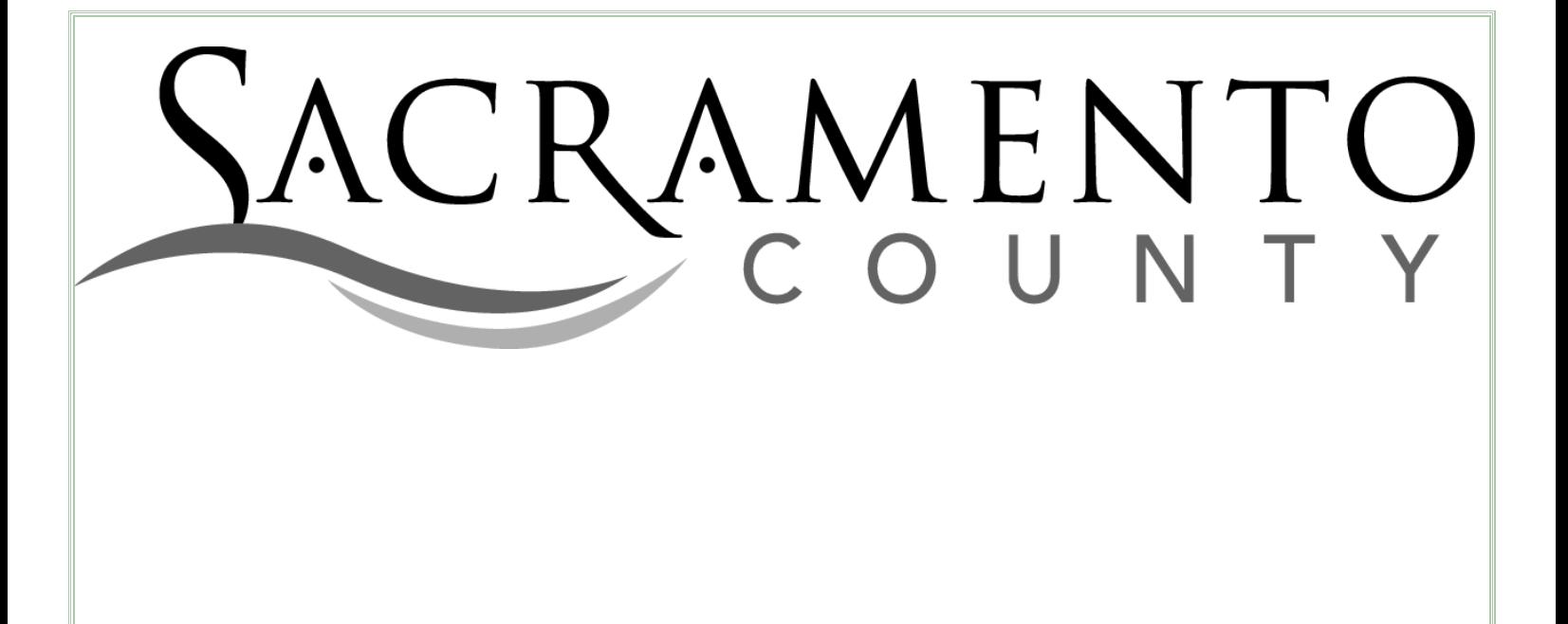

# **Open Enrollment Guide for Employees of Sacramento County**

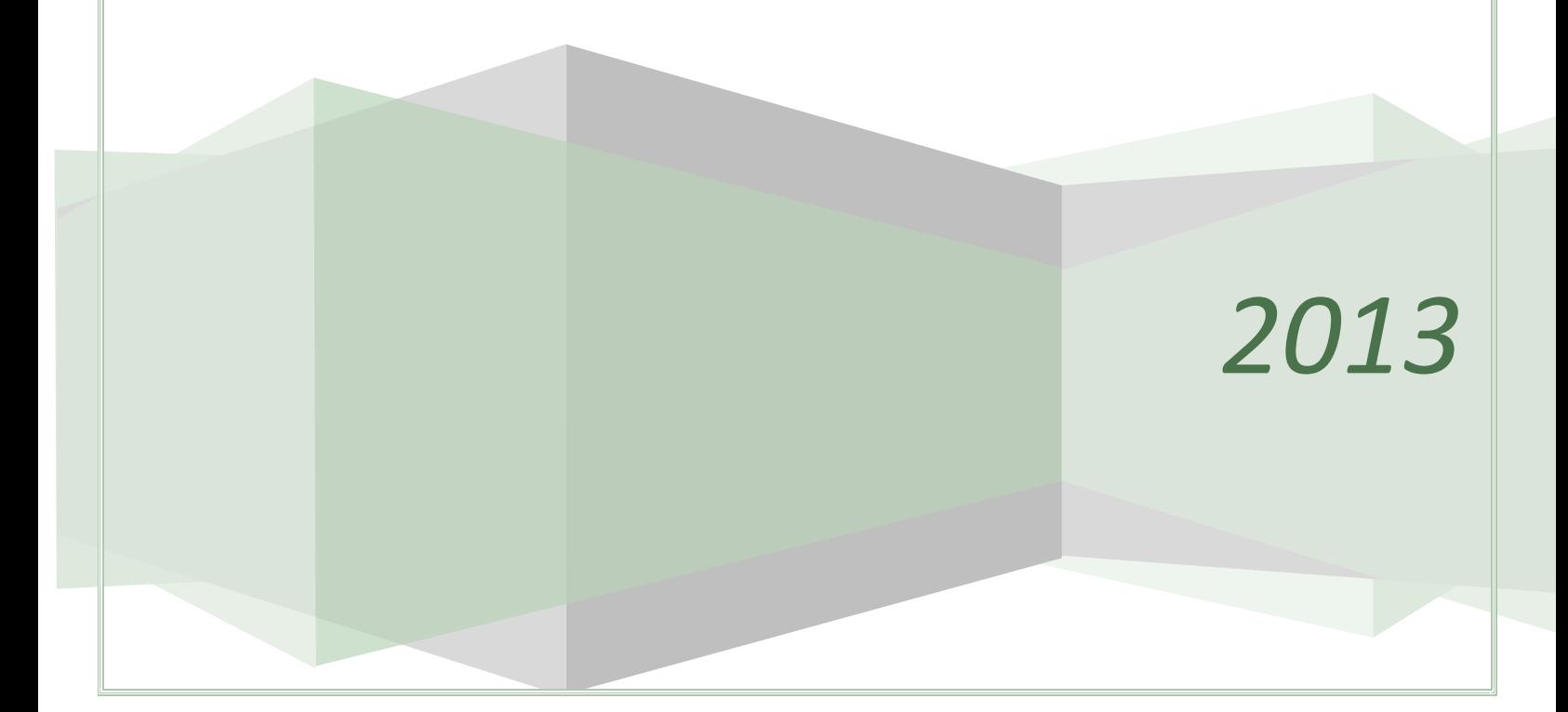

## THE NEW USER REGISTRATION PROCESS

These instructions, along with the on-screen language in the website, should assist you with completing your enrollment. However, if you need help contact the Employee Benefits Office at 916-874-2020 or for technical assistance contact BenefitBridge Support at 800-814-1862.

#### **BEEN HERE BEFORE?**

If you have previously registered you can skip the registration instructions and log in with your user name and password. If you forgot your user name and/or password click on the "Forgot User Name/Password" button to proceed.

#### **NEW USER?**

If you have not previously used the online system you will need to register as a new user:

#### **STEP 1**

**STEP 2**

**Log in at www.benefitbridge.com/saccounty**

**Exactly as they appear on your payroll statement**  $\triangleright$  Type the last four digits of your social security number

> Click on "Register"

 $\triangleright$  Enter your first and last name-

 $\triangleright$  Enter the 6 digit code in the shaded box

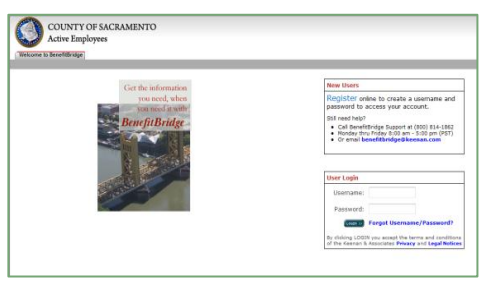

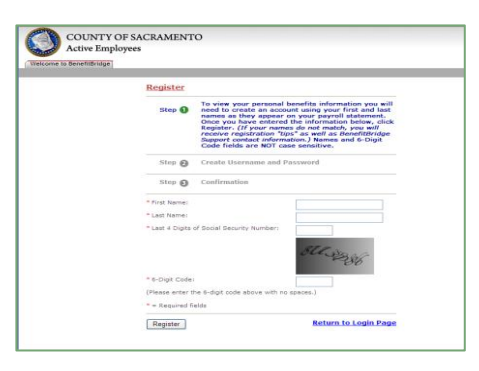

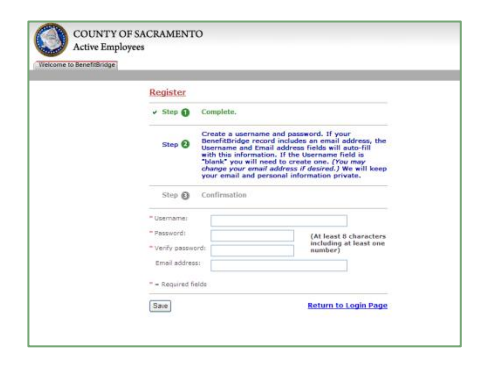

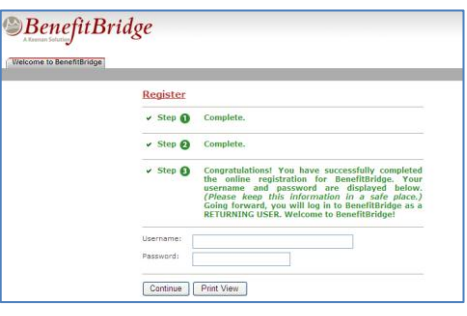

#### **STEP 3**

 $\triangleright$  Create a username

> Click on "Register"

- $\triangleright$  Create a password (must be at least 8 characters and include one number)
- $\triangleright$  Verify the password
- $\triangleright$  Enter your email address
- $\triangleright$  Click on "Save"

#### **STEP 4**

**Congratulations, you have successfully registered!**  Your username and password should be displayed

 $\triangleright$  Keep them for future use

## THE ONLINE ENROLLMENT PROCESS

Depending on the changes you are making you may need the following:

- $\checkmark$  Dependents SSN and date of birth (if enrolling dependents)
- $\checkmark$  The provider number of your physician and each of your dependents' physicians (except Kaiser), which is found on the carrier website [\(www.healthnet.com,](http://www.healthnet.com/) [www.blueshieldca.com\)](http://www.blueshieldca.com/).

#### **From the Home Page, you can choose "Enroll in All Benefits" or "Flex Enrollment Only".**

- Clicking "Enroll in All Benefits" allows you make Open Enrollment changes
- $\triangleright$  Clicking "Flex Enrollment Only" allows you to only enroll in FSA. Choose this option if you are not changing any other benefits, but want to re-enroll in FSA.

There are 5 tabs in the enrollment process where you can change coverage or update information— Personal, Dependents, Core, Optional, and Review. **Making changes on the screen and closing the window does not complete your enrollment. The Review tab is where you complete the enrollment process as you must agree to the terms and submit the authorization.**

#### **TAB I—PERSONAL**

What can I change on this Tab?

- $\triangleright$  Phone Number
- $\geq$  Email Address

If your personal information is accurate, click "Next Step." You can only change your phone number or email address here. Click on the "Make Changes" button, make the changes and click "Save Changes". For name and address changes you must contact your Service Team Representative. Once you are satisfied click "Next Step."

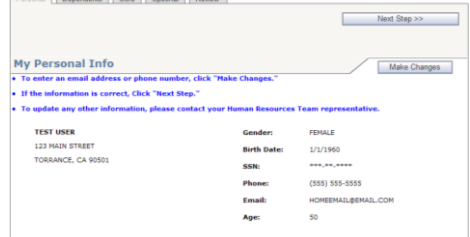

Desendents Core Ontional Re

**NOTE:** Your email address will be used to inform you if your changes have been approved or denied. **If you do not enter your email address, you will not receive a confirmation of your enrollment status.**

#### **TAB II—DEPENDENTS**

What can I change on this Tab?

 $\triangleright$  Dependents that are eligible for coverage

You must list any eligible dependent that will be covered by medical or dental insurance. If the dependents listed are accurate click "OK, continue to Core coverage." In most cases documentation is required when adding/dropping dependents.

#### **If you are adding a dependent:**

 $\triangleright$  Click "Add a Dependent", enter the dependent information for each family member, then click "Add Dependent" **(documentation is required if you are adding a dependent)**

#### **If you are removing a dependent:**

 $\triangleright$  Click "Remove Dependent" next to the dependent to be removed and provide the required reason and effective date. Then check the yes box; then click "Remove Dependent"

#### **If existing dependents' information requires editing:**

Click "Edit Dependent", make the changes, click "Save Changes"

Once you are satisfied with dependent details click "OK, continue to Core coverage".

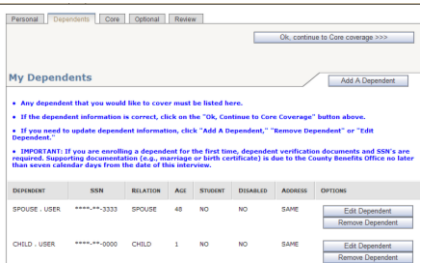

#### **TAB III—CORE**

What can I change on this Tab?

- $\triangleright$  Medical plan
- $\triangleright$  Waive coverage
- $\triangleright$  Add/remove dependents
- $\triangleright$  Change to Tier B

Your 2012 coverage is displayed in "Current Elections" and 2013 coverage is displayed in "Upcoming Elections". If you wish to make a change to your 2013 elections, click "Change" next to the plan and follow the on screen instructions.

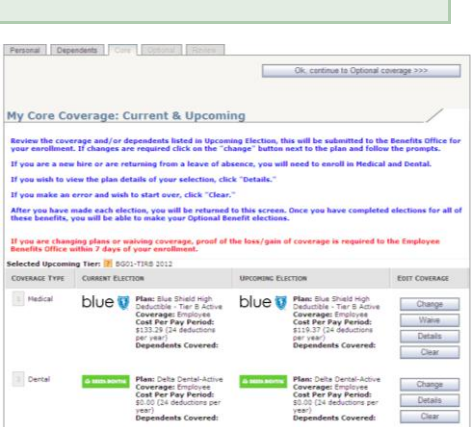

- **To change your medical plan—**click the "Change" button, select the dependents that should be enrolled, choose your medical plan
- **To waive medical—**click "Waive". Proof of other group coverage is required to waive medical coverage
- **To add dependents to medical—**click the "Change" button, select all dependents that should be enrolled, choose your medical plan
- **To change to Tier B—**click "View/Change Package", then select the Tier B package (If you are already in Tier B you will not have this button). You will then need to update your medical plan. Click the "Change" button, select the dependents to be enrolled, choose your medical plan

There are other benefits that you can make changes to on this screen during Open Enrollment and anytime during the year:

- **Update Life Insurance Beneficiary—**click "Change" next to Group Term Life. Follow the on screen instructions for designating your beneficiary
- **Decrease Life Insurance Coverage—**click "Change" next to Voluntary Term Life to enroll in a lesser option, or "Waive" to cancel all optional life insurance
- **Change HSA amount—**click "Change" next to Health Savings Account if you are changing the amount, or "Waive" if you are canceling the election altogether
- **Increase Optional Life Coverage—you must complete the County's enrollment form and** Prudential's short form to apply for the increase, coverage increases cannot be done online

**Once you have completed all changes for this section, click "OK, continue to Optional coverage."** 

#### **TAB IV—OPTIONAL**

What can I change on this Tab?

- Enroll in Medical Reimbursement Account
- Enroll in Dependent Care Reimbursement Account

You may enroll in a Flexible Spending Account (Dependent Care Reimbursement Account and/or Medical Reimbursement Account) here. Click "Enroll" and follow the on screen instructions. Links to the contracts and claim forms are also provided in this section.

If you do not wish to enroll in the FSA, click "OK, Continue to Final Review".

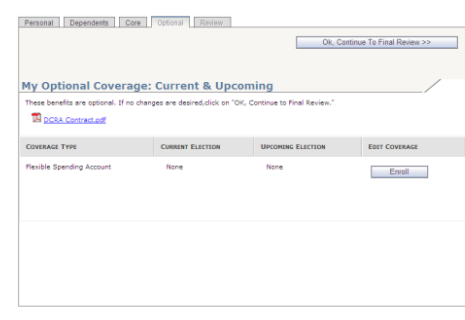

#### **TAB V— REVIEW**

**This is your opportunity to review all of your selections to make sure the coverage you are submitting is what you want for 2013, including plans selected, dependents covered, and optional deductions.** If the selections are correct you should read the approval details. This section gives permission to the County to make payroll deductions and indicates that you understand the elections you've made. **Check the "I AGREE" box then scroll to the bottom (or top) and click "OK, Submit for Coverage."** You will then be presented with a summary of your selected benefits for 2013 which you may print and keep for your records.

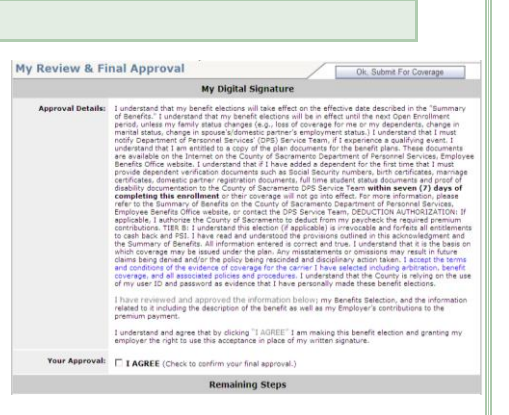

**If you added a dependent or waived coverage your enrollment is not complete until you submit the required documentation. You have until November 2nd 2012 to submit documents; failure to provide them will result in your changes not being approved!**

Fax: 916-874-4621 (save your confirmation, ensuring the date is accurate!) Mail Code: 09-4667 Email: DPSBenefits@saccounty.net Postal Mail: 700 H Street, Room 4667, Sacramento, CA 95814

You can reopen your interview and change your elections as many times as you like until October 26th. The changes you **last submitted** to our office will be processed and will take effect on January 1, 2013. You will not be able to change your coverage or add or drop dependents after Open Enrollment closes on October  $26<sup>th</sup>$  unless you experience a qualifying life event.

**Congratulations, your enrollment is complete! Your January 11, 2013 payroll advice should reflect any applicable health plan premium changes. Also, look for a confirmation statement in the mail in early January from the Employee Benefits Office to confirm your 2013 benefit elections and covered dependents are accurate.**

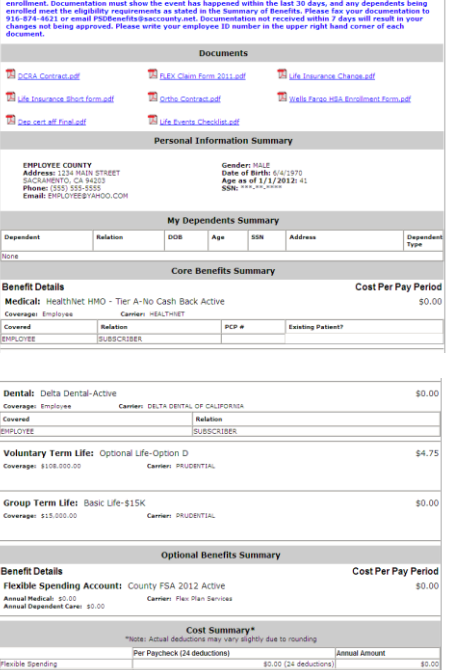

If you entered an email address on the Personal tab a confirmation email will be sent to you from noreply@saccounty.net. Allow up to 7 days after submitting your online enrollment **and** your documents for the confirmation to be sent. If you haven't gotten a confirmation email by then your online enrollment may be incomplete or we have not received your documentation. Due to the high volume of requests we are unable to respond to individual requests if changes have been approved or if documents have been received. Entering your email address will provide you with a confirmation of your enrollment status.

### **TAKE A BRIEF ONLINE SURVEY AND YOUR NAME IS ENTERED INTO THE DRAWING SPONSORED BY KEENAN & ASSOCIATES FOR ONE OF TWO IPOD'S. CLICK ON HOME AFTER YOUR ENROLLMENT IS COMPLETE AND GO TO THE "WIN AN IPOD" LINK TO LET US KNOW HOW TO IMPROVE YOUR ONLINE EXPERIENCE.**